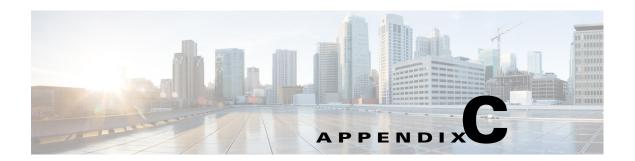

### **Vcenter Plugin**

VMware Vcenter plugin allows you to monitor the Cisco Unified Computing System<sup>TM</sup> (Cisco UCS®), Cisco Nexus, and Cisco MDS 9000 Family platforms through Cisco DCNM.

The Cisco DCNM plug-in for VMware Vcenter adds a multihop view and monitoring of Ethernet and Fibre Channel Cisco Nexus and Cisco MDS 9000 Family topologies. The increased visibility into virtualized infrastructure helps network administrators locate performance anomalies that may cause service degradation. It also aids to eliminate virtual computing and networking as a root cause of the problem.

This Appendix contains the following sections:

- Associating Vcenter with the Datasource, page C-1
- Registering Vcenter plugin, page C-1
- Triggering the plugin, page C-2
- Removing the plugin, page C-2

#### **Associating Vcenter with the Datasource**

To associate the Vcenter with the datasource, Cisco DCNM must discover the LAN and SAN devices.

Navigate to **Inventory > Discovery > LAN Switches** or **Inventory > Discovery > SAN Switches** to check if the LAN or SAN devices are discovered on the Cisco DCNM Web Client. In the **Inventory->Discovery->Virtual Machine Manager** block, click + to add the Vcenter to the datasource.

#### **Registering Vcenter plugin**

To register the Vcenter plugin, run the RegisterPlugin script. Enter the Vcenter IP address, Vcenter username, Vcenter password, and complete URL of the DCNM server. The plugin configuration file is stored in the DCNM server.

Example:

RegisterPlugin.bat -add 172.22.29.87 admin nbv123 https://dcnm-san-001:443

# **Triggering the plugin**

When user clicks on the menu, it will show the login page first, and then will launch an internal browser which will show the host dashboard.

## Removing the plugin

To remove the Vcenter plugin, run the RegisterPlugin script. Enter the Vcenter IP address, Vcenter username, Vcenter password, and complete URL of the DCNM server. The plugin configuration file is located in the DCNM server.